## Overview

Firmware update tool is an application used to update monitor firmware.

## <span id="page-0-0"></span>Firmware Update Pre-requisites

1 Connect the monitor to a power source, during the firmware update process.

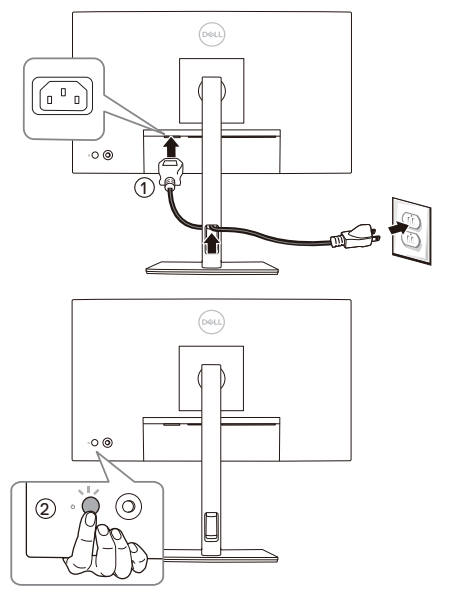

2 Make sure there is only ONE video input source, for example, DisplayPort or HDMI, from the computer to the monitor.

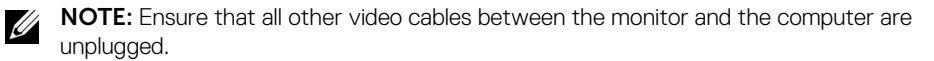

3 Connect the USB Type-C to Type-A cable directly between the monitor and your computer. Do not use any other device between this connection.

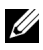

NOTE: Ensure that other USB cables and USB devices between the monitor and the computer are unplugged.

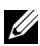

NOTE: Disconnect all other monitors from the notebook or desktop. This will ensure that only one display is connected while conducting firmware update.

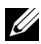

U U NOTE: It is recommended to update the firmware with a notebook as the monitor screen may go blank during the firmware update process.

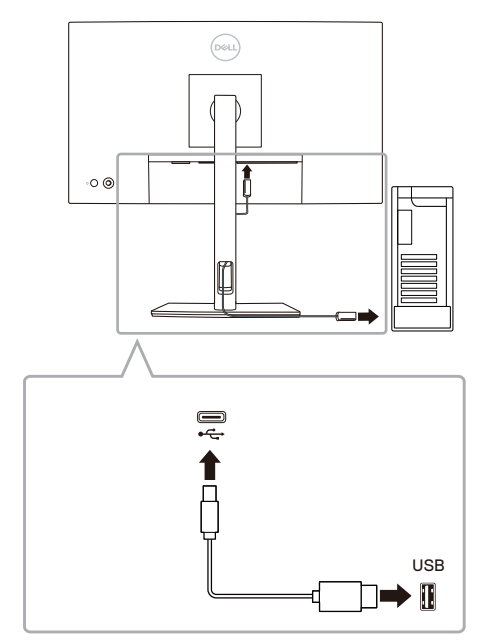

4 Exit DDM (Dell Display Manager) application before conducting firmware update.

NOTE: Do not unplug the cables till the updating process is complete. U

NOTE: Please disable sleep mode before you launch the firmware update.

NOTE: Update one monitor at a time. Do not conduct firmware update on multiple monitors at a given time.

## Updating firmware

- 1 Double-click the ISP icon .
- 2 Initializing for device status.

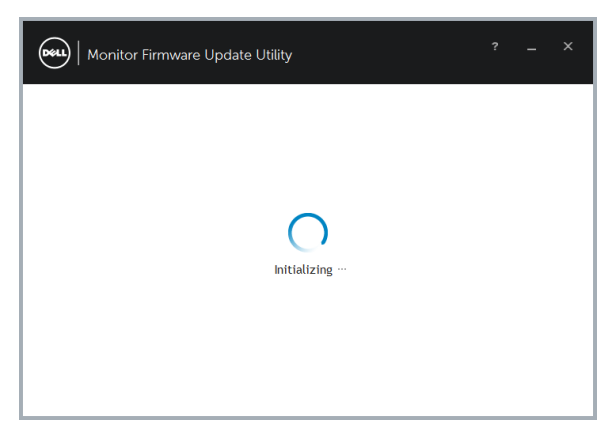

3 The utility will load the firmware file automatically. Or, you can select your file manually by clicking and navigating to the UPG firmware file.

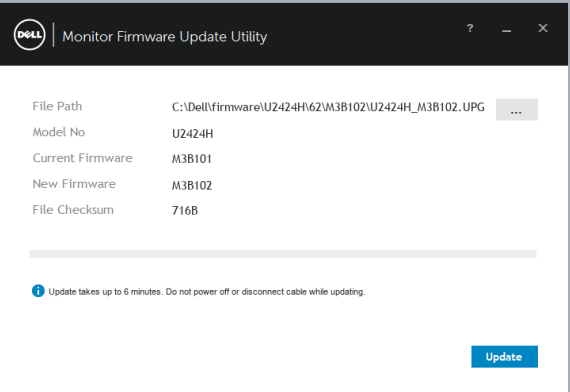

4 Click **Update**. The utility will start updating the new firmware.

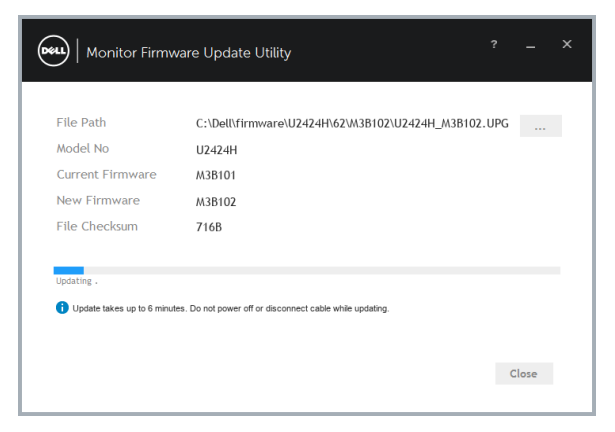

5 Once the updating process is completed, please follow the on-screen instructions to restart your monitor.

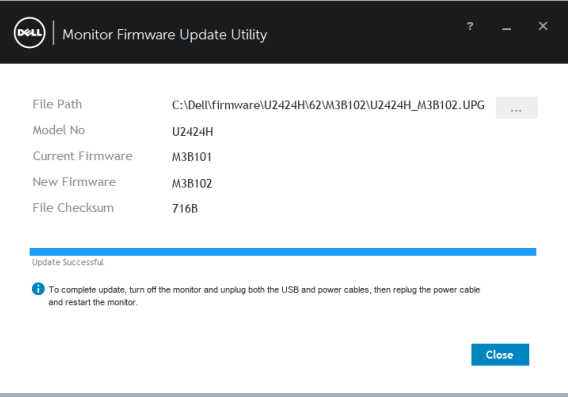

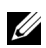

NOTE: Update takes up to 6 minutes. Do not power off or disconnect cable while updating.

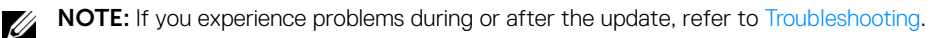

## <span id="page-4-0"></span>Troubleshooting

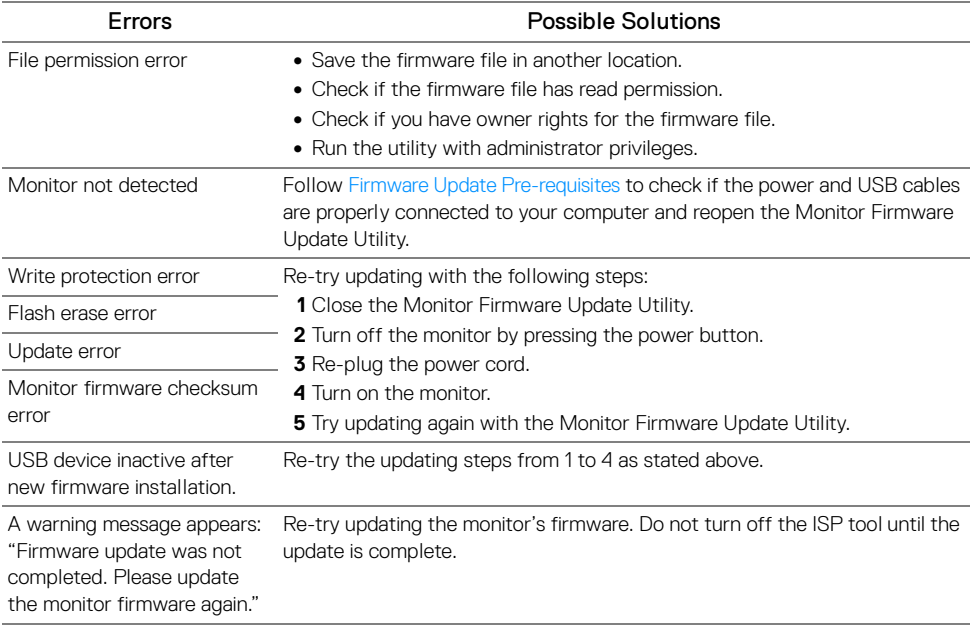